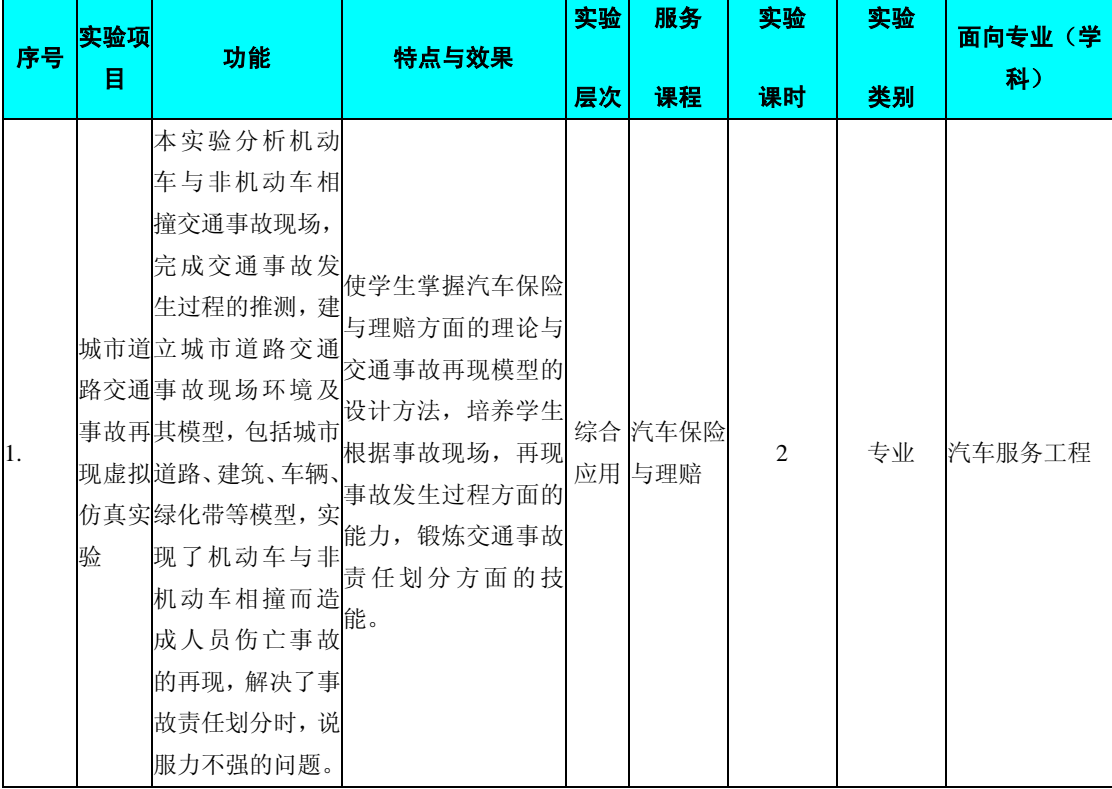

## 编号:1513380 课程名称: 车辆保险与理赔

#### 主要撰写人:孙 丽

#### 一、实验的地位、作用和目的:

《汽车保险与理赔》实验是为汽车服务工程本科专业的限选课《汽车保险 与理赔》开设的实验课。该实验课程是对理论教学的巩固和补充。通过实验使学 生更好的掌握汽车保险与理赔的基本理论以及制度、程序和实务的知识。培养学 生从事车辆保险与理赔工作的能力。

## 二、 课程内容提要:

1、绪论

保险的基本概念,汽车保险及其种类,汽车保险的发展史。

2、汽车保险制度

过失责任和无过失责任为基础的汽车保险,强制汽车责任保险制度,从车主 义与从人主义的汽车保险制度,汽车保险的代理制度,汽车保险的监管制度。

3、汽车保险合同

汽车保险合同的主要原则,汽车保险合同。

4、汽车损失保险

美国的汽车损失险,我国的车辆损失险及其附加险。

5、汽车责任保险

美国的汽车责任险,我国的第三者责任险及其附加险。

6、汽车承保实务

汽车承保过程,投保、核保、缮制与签发单证、续保与批改等程序。

7、汽车保险的理赔

汽车保险的理赔遵循的原则,汽车保险理赔的处理程序,现场查勘的程序与 方法。

# 三、实验配套的主要仪器设备及台(套)数:

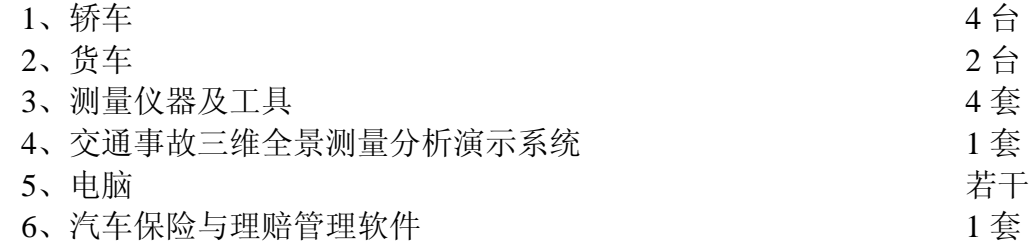

# 四、 实验项目与提要:

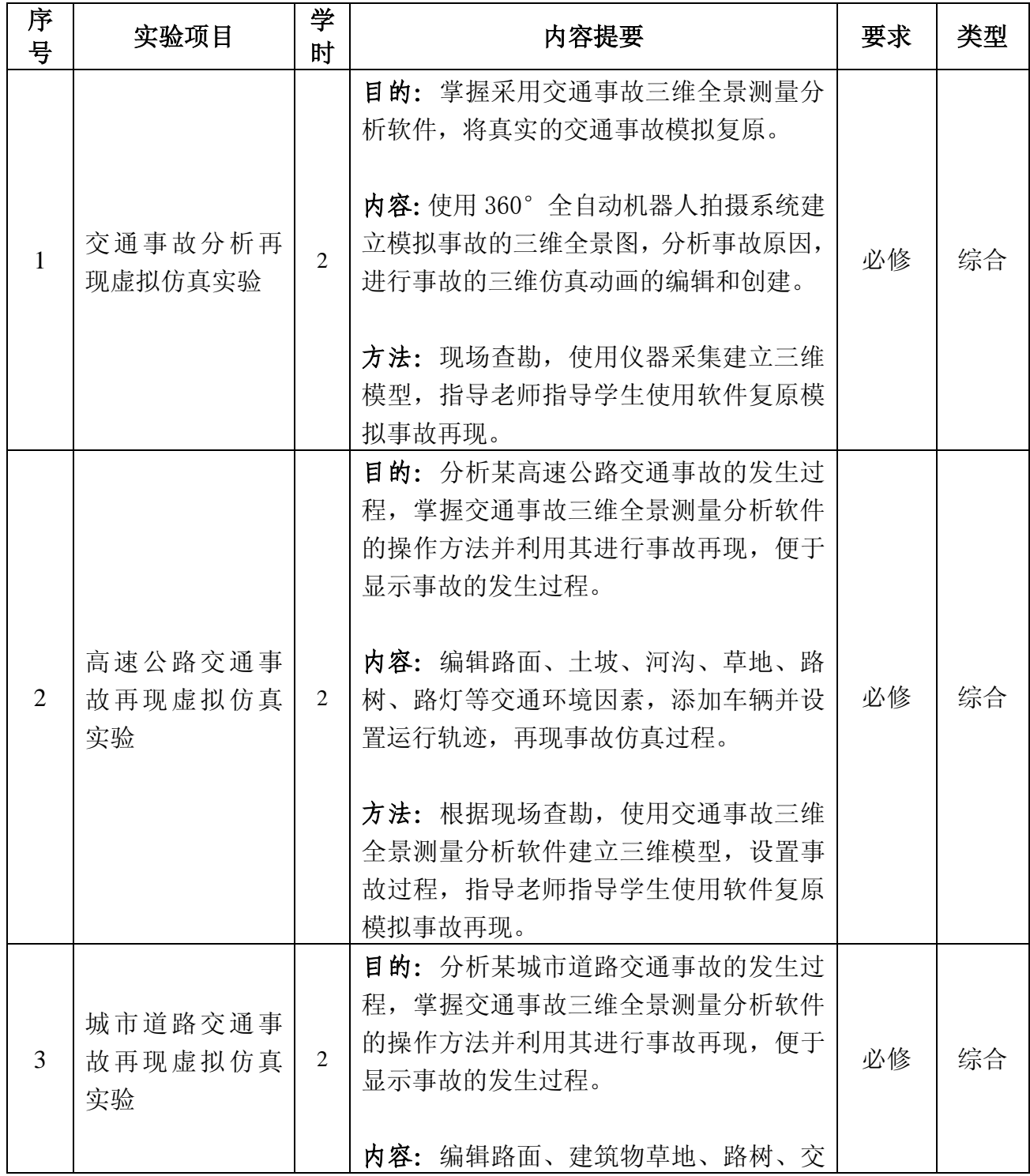

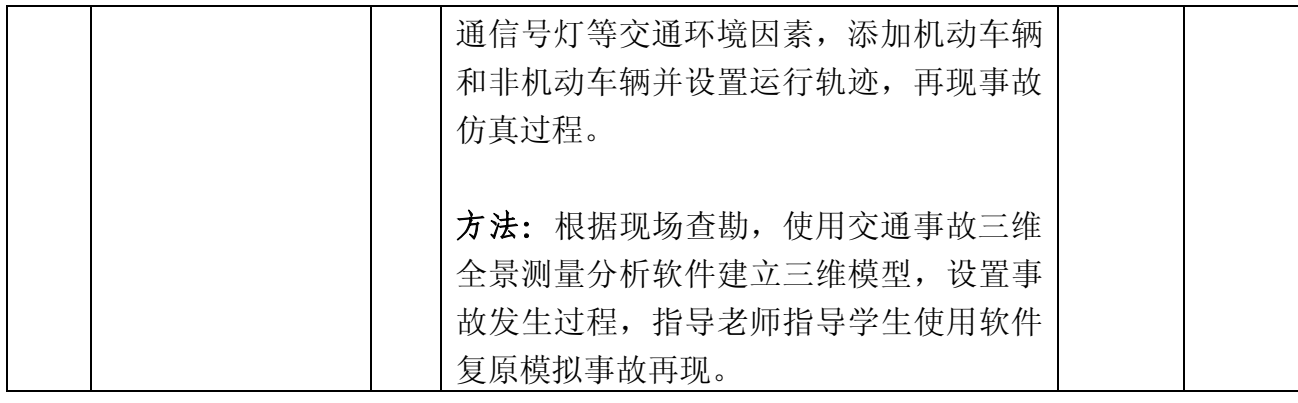

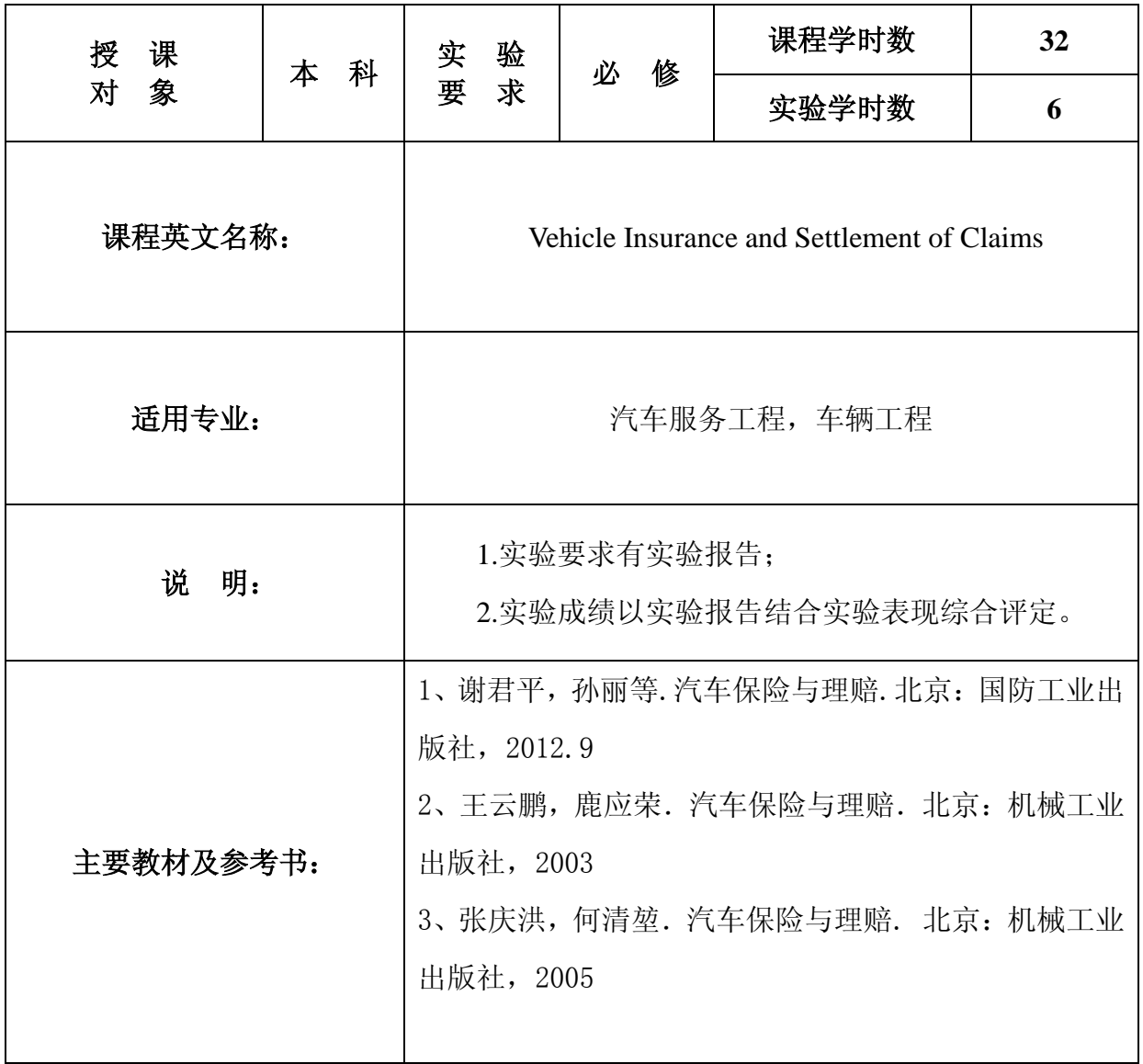

# 审 核 人:司传胜

# 院长:夏晶晶

## 实验一 城市道路交通事故仿真再现

实验学时:2 学时

实验类型:设计

实验要求:必修

一、实验目的

1、学习交通事故三维全景测量分析软件的基本使用;

2、学习交通事故三维全景测量分析软件对带非机动车与机动车碰撞事故的 编辑和创建;

3、培养学生对事故过程的推理和分析能力,提高交通事故勘验精确度。

#### 二、实验内容

本实验主要包括两部分内容:

a、根据指导教师的介绍,了解"交通事故现场三维全景测量分析演示系统" 软件的环境和功能,学习使用"交通事故现场三维全景测量分析演示系统"软件, 并搭建城市道路环境模型;

b、根据搭建好的城市道路环境模型和分析得出的交通事故过程,利用"交 通事故现场三维全景测量分析演示系统"软件实现交通事故仿真再现。

某城市道路交通事故现场和事故发生过程叙述:

- (1) 某段城市道路,该道路为双车道;
- (2) 道路为十字交叉口并带有红绿灯;
- (3) 道路边有建筑物;
- (4) 公交车闯红灯将左侧行驶来的载人摩托车撞倒;
- (5) 载人摩托车被撞后,驾驶者有血迹留下;
- (6) 公交车停到人行道上,有制动痕迹。

#### 三、实验条件

- 1、交通事故现场三维全景测量分析演示系统仿真软件
- 2、计算机、局域网
- 3、office 办公软件

#### 四、实验步骤

## 4.1 事故现场模型的建立

根据现场拍摄的照片,建立正确的事故现场模型。

4.1.1 建立路面模型

(1) 双击应用程序"交通事故三维全景测量分析演示系统.exe"启动软件。

(2) 点击工具栏的取消地图按钮"■",取消地图的显示;

(3) 单击工具栏中的"虚景"按钮,转换到虚景模式下;

(4)单击工具栏中的"三维"按钮,转换到三维模式下;

(5) 单击左侧工具栏的"道路"按钮, 打开"城市道路"文件夹, 选择 "or\_city\_intersection.jpg"十字交叉口道路模型,如图 1 所示;

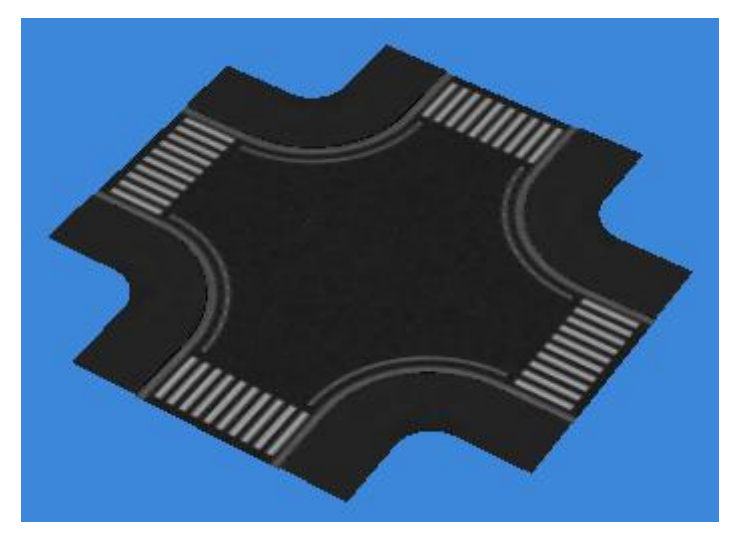

图 1 十字交叉口道路

(6) 选择 "or\_city\_road.jpg"直行道路模型, 利用"编辑"功能, 调节直 行道路的位置和大小,使其与十字交叉口结合。

(7) 与(6) 操作相同, 选择 "or\_city\_road.jpg"直行道路模型, 利用"编 辑"功能,调节直行道路的位置和大小,将十字交叉口与直行道路结合完整,如 图 2 所示。

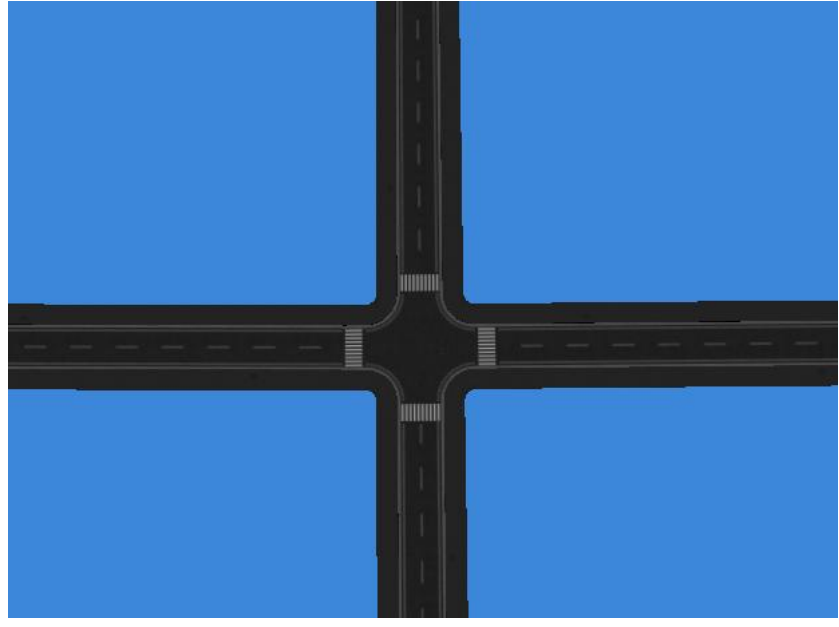

图 2 调整后的十字交叉口道路

#### 4.1.2 建立路边建筑物模型

(1)在工作区域的左上角,按住鼠标左键调节工作区视角到合适的位置; (2) 点击右侧工具栏的"路面设施"按钮,打开"建筑物文件夹",将所需的建 筑物模型拖到工作区内,利用"编辑"功能调节建筑物模型的大小和位置,调节 好的建筑物模型如图 3 所示;

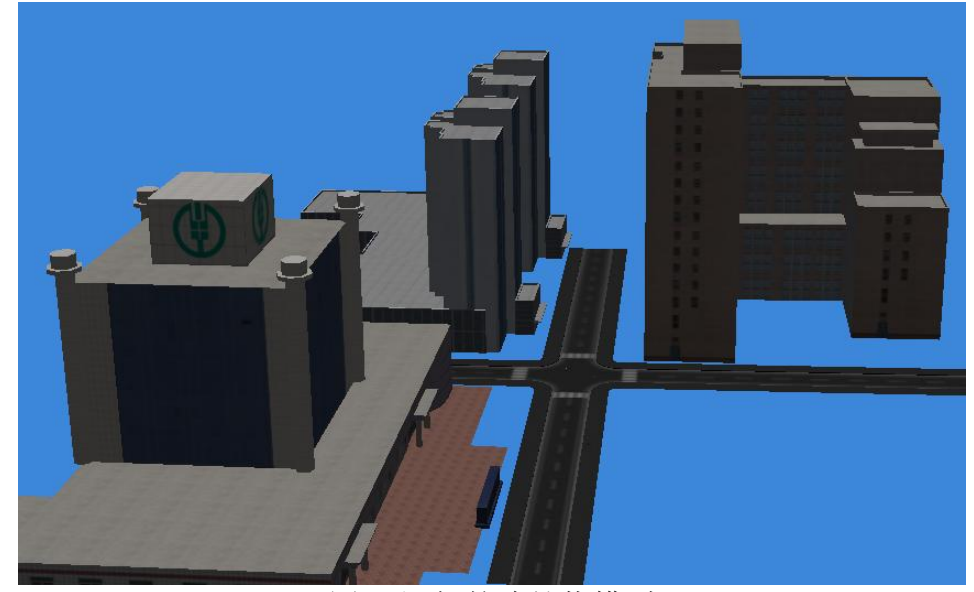

图 3 添加的建筑物模型

4.1.3 建立路边草地和人行地板模型

(1)建立路边草地模型

点击左侧工具栏中的"其他"按钮,打开"地面"文件夹,利用鼠标左键将 "草地"拖到工作区,利用"编辑"功能调节草地的大小和位置,调整好的草地 如图 4 所示。

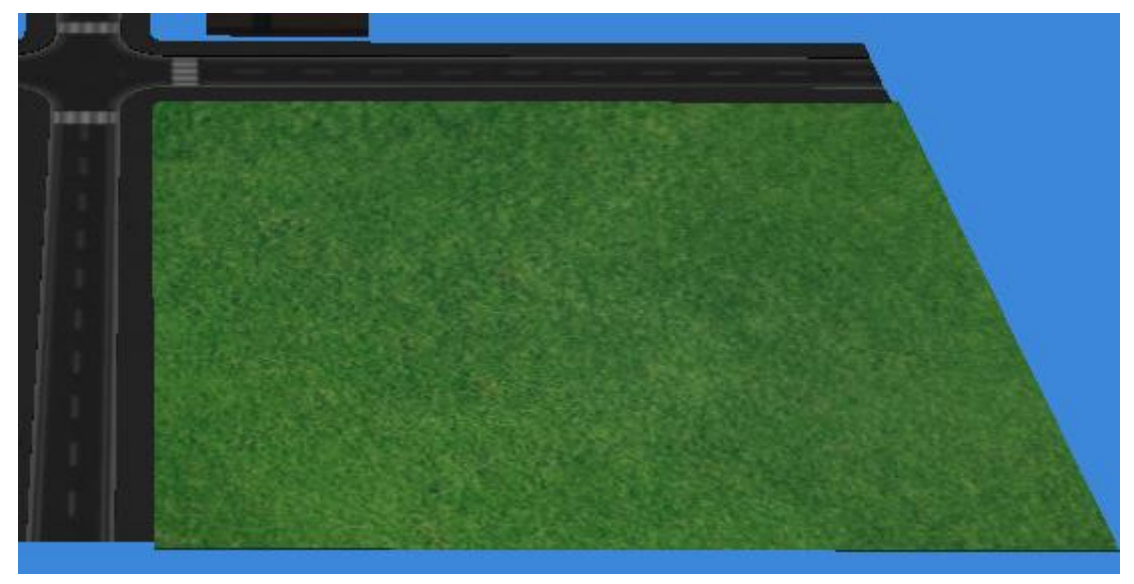

#### 图 4 调整好的草地

(2)建立人行地砖模型

点击左侧工具栏中的"其他"按钮,打开"地面文件夹",选择所需的地面, 然后拖入工作区,利用"编辑"功能,调节地砖的大小和位置,调节后的地砖如 图 5 所示。

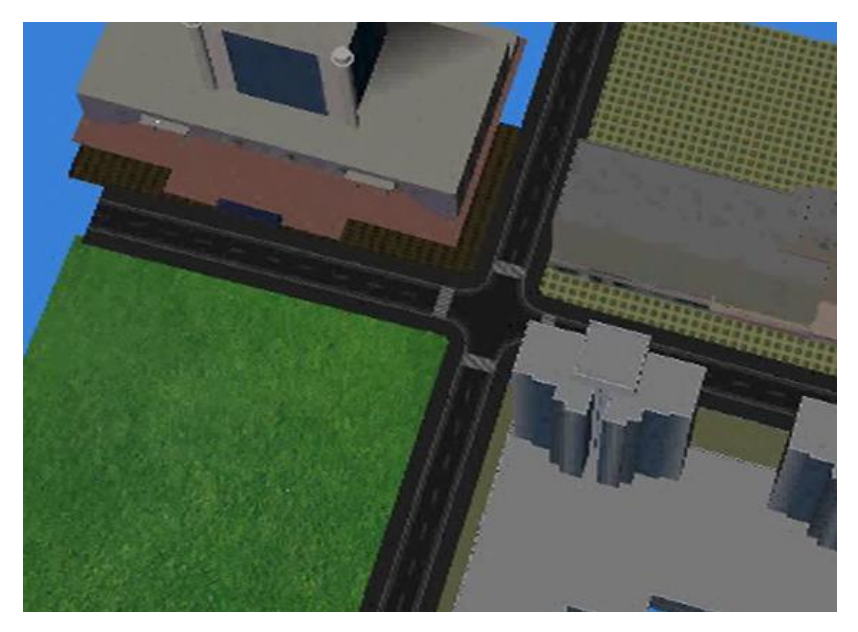

图 5 人行地砖模型的绘制

4.1.4 建立路树和交通信号灯模型

#### (1)建立路树模型

点击左侧工具栏中的"其他"按钮,打开"路树"文件夹,利用鼠标左键将 所需的"树木"拖到工作区位置,利用"编辑"功能调节树木的大小和位置,调 整好的树木如图 6 所示。

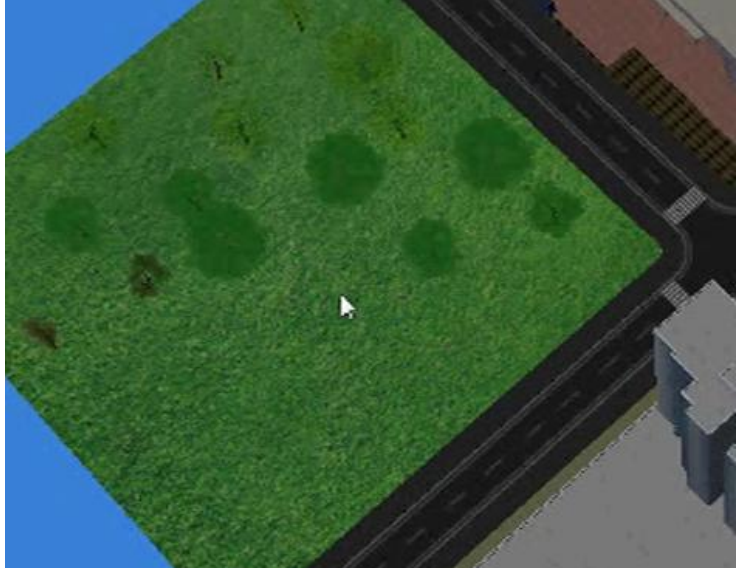

图 6 调整好的树木模型

(2)建立交通信号灯模型

点击左侧工具栏中的"路面设施"按钮,打开"交通信号灯"文件夹,利用 鼠标左键将所需的"交通信号灯"拖到工作区,利用"编辑"功能调节交通信号 灯的大小和位置,调整好的交通信号灯如图 7 所示。

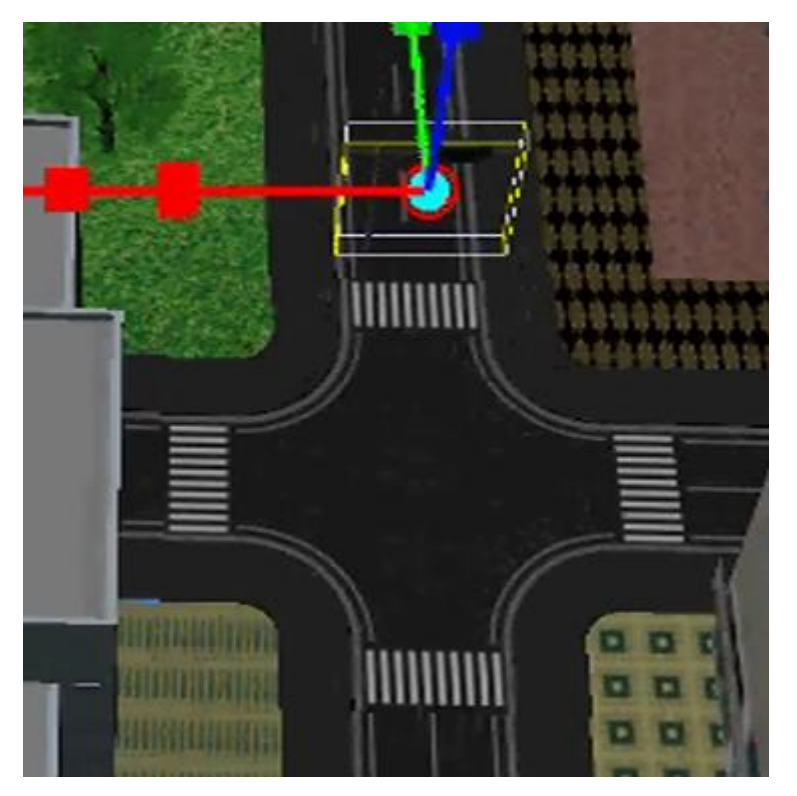

图 7 交通信号灯模型的建立

# 4.2 交通事故再现

## 4.2.1 机动车辆的编辑

左击右边工具栏中的"车辆"按钮,打开目录中的各种车型文件夹,拖动所 需的"车辆"到工作区。利用工具栏中的"编辑"功能调整车辆的位置和大小, 调整后的车辆如图 8 所示。

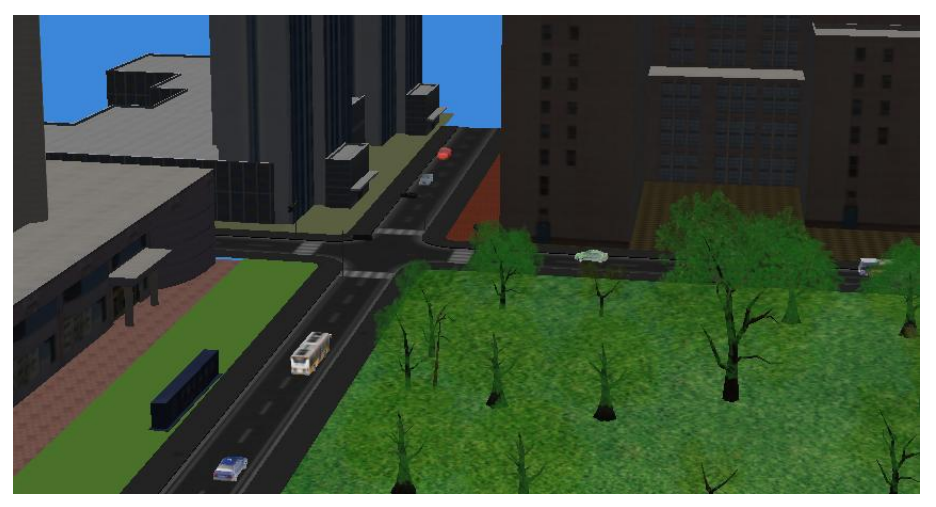

图 8 车辆模型的编辑

## 4.2.2 非机动车辆的编辑

左击右边工具栏中的"车辆"按钮,打开"带人物的摩托三轮车"文件夹, 拖动所需的"非机动车"到工作区。利用工具栏中的"编辑"功能调整非机动车 的位置和大小,调整后的非机动车如图 9 所示。

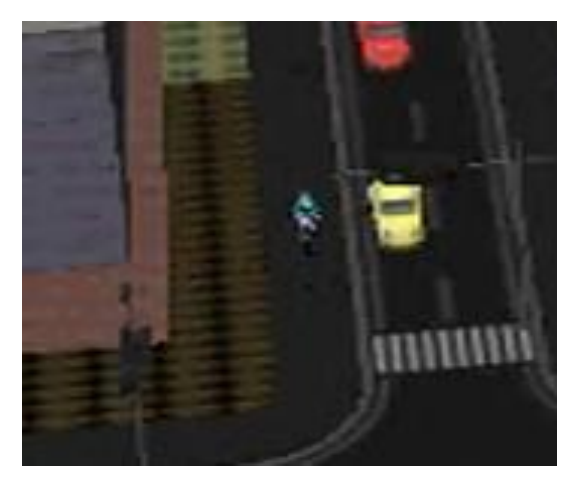

图 9 非机动车的编辑

4.2.3 车辆运行过程的编辑

1 未发生交通事故车辆的运行过程编辑

(1)分别选中所要编辑运动过程的对象,点击上方工具栏的"轨迹"按钮, 弹出的对话框如图 10 所示。

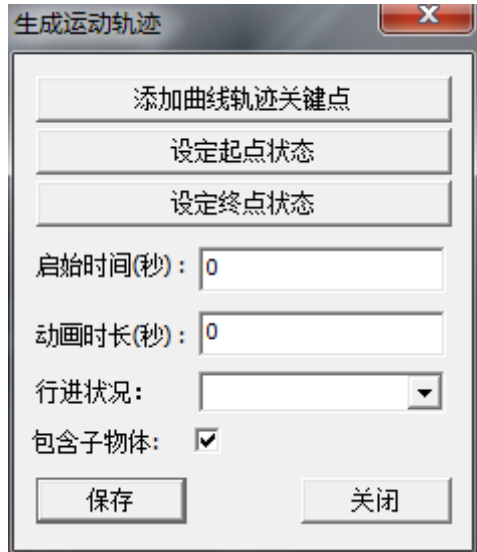

图 10 运行轨迹对话框

(2) 在对话框内设置"启始时间"和"动画时长"分别为 0, 然后点击"设 定起点状态",最后点击"保存"按钮,此时车辆运行的起点则设置完毕。

(3)利用鼠标调节对象运动到终点位置,在轨迹对话框中分别设定所需的 "启始时间"和"动画时长",绿灯直行道路的机动车辆均设置"启始时间"为 0、"动画时长"为15秒,点击 "设定终点状态",然后点击保存按钮。所需编 辑对象运动过程即可编辑成功。

(4)编辑红灯直行道路两个汽车的操作方法与以上相同,只是在设置终点 状态时不同,设置"启始时间"均为 0 秒、"动画时长"一个汽车为 5 秒,另一 个汽车为 7 秒。

2 发生交通事故车辆的运行过程编辑

发生交通事故的车辆为红灯直行道路上的公交车和绿灯直行道路上的带人 摩托车,公交车闯红灯将左侧运行过来的摩托车撞倒。交通事故运行过程的编辑 现分碰撞前、碰撞中和碰撞后三个阶段:

(1) 碰撞前两车辆运行过程的编辑

分别选中发生碰撞的两车,点击上方工具栏的"轨迹"按钮,在轨迹对话框 中分别设定所需的"启始时间为 0 秒"和"动画时长为 0 秒",然后点击"设定 起点状态",最后点击"保存"按钮,此时起点状态设置完毕。

接着对终点状态进行编辑,分别利用鼠标调节两车运动到终点的位置,在轨 迹对话框中分别设定所需的"启始时间"和"动画时长",两车辆均设置"启始 时间"为 0、"动画时长"为 11 秒,点击 "设定终点状态",然后点击保存按钮。 此时碰撞前两车辆运行过程的编辑完毕。

(2) 碰撞中两车辆运行过程的编辑

选中发生碰撞的摩托车, 在轨迹对话框中设定所需的"启始时间为 11 秒" 和"动画时长为 0 秒",然后点击"设定起点状态",最后点击"保存"按钮,此 时摩托车运行过程的起点状态设置完毕。

接着对摩托车终点状态进行编辑,利用鼠标调节摩托车运动到终点的位置并 调整其姿态,然后在轨迹对话框中设定所需的"启始时间为 11 秒"和"动画时 长为 1 秒",点击 "设定终点状态",最后点击保存按钮。此时摩托车在碰撞中 的运行过程编辑完毕。

选中发生碰撞的公交车,在轨迹对话框中设定所需的"启始时间为 11 秒" 和"动画时长为 0 秒",然后点击"设定起点状态",最后点击"保存"按钮,此 时公交车运行过程的起点状态设置完毕。

接着对公交车终点状态进行编辑,利用鼠标调节公交车运动到终点的位置并 调整其姿态,然后在轨迹对话框中设定所需的"启始时间为 11 秒"和"动画时 长为 1 秒",点击 "设定终点状态",最后点击保存按钮。此时公交车在碰撞中 的运行过程编辑完毕。

(3) 碰撞后两车辆运行过程的编辑

选中摩托车上的乘客,在轨迹对话框中设定所需的"启始时间为 12 秒"和 "动画时长为 0 秒",然后点击"设定起点状态",最后点击"保存"按钮,此时 碰撞后乘客运行过程的起点状态设置完毕。

接着对乘客终点状态进行编辑,利用鼠标调节乘客运动到终点的位置并调整 其姿态,然后在轨迹对话框中设定所需的"启始时间为 12 秒"和"动画时长为 0.5 秒",点击 "设定终点状态",最后点击保存按钮。此时乘客在碰撞后的运行 过程编辑完毕。

公交车和摩托车在第三个阶段由于已停车,因此无需编辑。此时可点击下方 的"播放"按钮,观看车辆的运行状况。

4.2.4 刹车痕迹和事故血迹的绘制

(1)刹车痕迹的绘制

首先拖动下方的时间进度条,使车辆运行到发生碰撞前制动痕迹产生的时 刻,然后点击右方工具栏中"刹车痕迹"按钮,把所需的"刹车痕迹"拖到制动 车辆的车轮处,编辑刹车痕迹如图 11 所示。

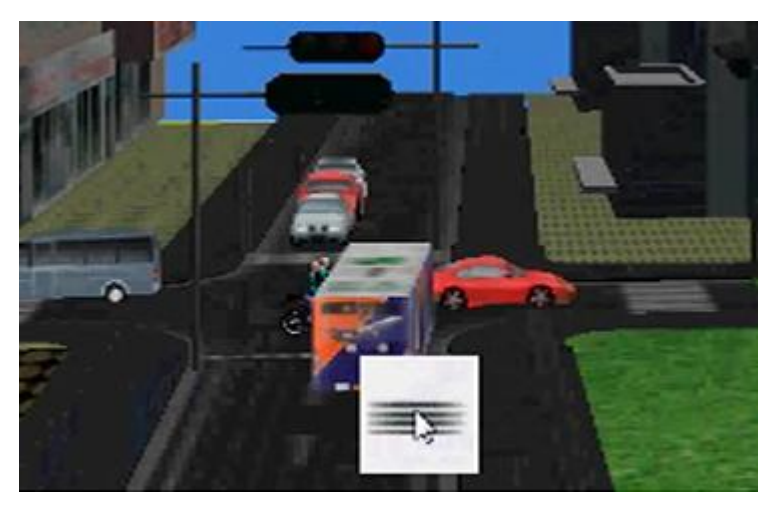

图 11 刹车痕迹的绘制

# (2)血迹的绘制

首先拖动下方的时间进度条,使车辆运行到血迹产生的时刻,然后点击右方 工具栏中"散落物"按钮,打开"血迹"文件夹,把所需的"血迹"拖到受伤人 的位置,绘制后的血迹如图 12 所示。

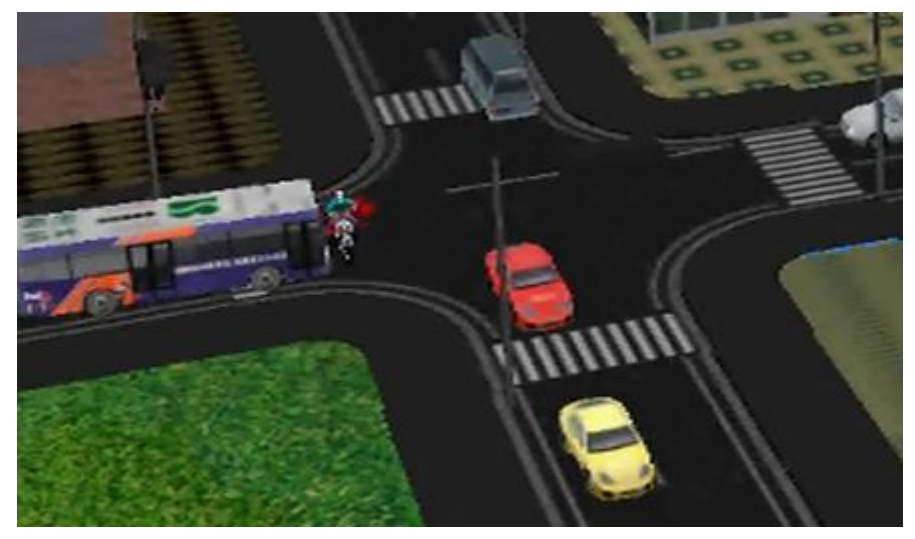

图 12 事故血迹的绘制

# 4.2.5 交通事故再现过程

设置好所需对象的运动过程,点击工作区右下方的"播放"按钮,即可观察 事故再现过程,如图 13 所示。

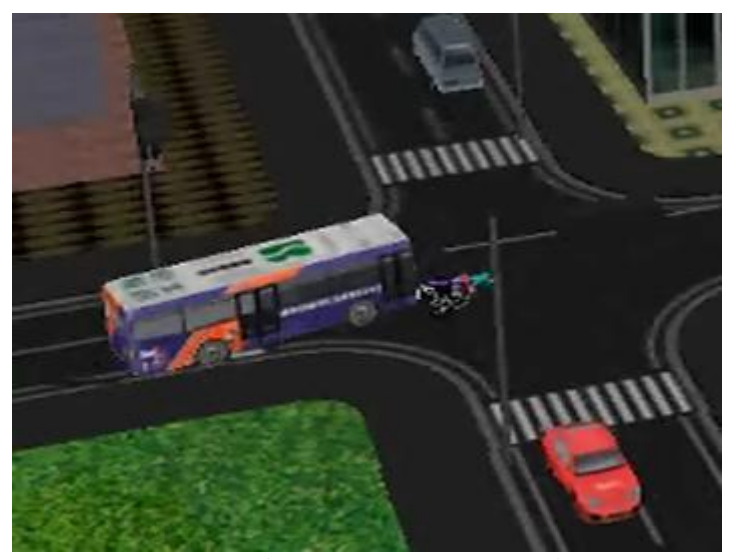

图 13 交通事故再现过程仿真

# 五、实验思考题

1、在编辑交通事故发生时,将编辑工程分为三个阶段,后两个阶段的启始 与上个过程有什么关系?

2、当点击编辑时,在编辑对象上会出现一个三维坐标系,请回答坐标系上 的箭头、圆柱体、正方体分别有什么作用?

3、交通信号灯能否设置成随时间变化的形式,怎么编辑?

# 六、实验报告要求

1、实验目的和内容;

- 2、实验条件;
- 3、实验作图步骤;
- 4、交通事故再现仿真模型的建立及运行;
- 5、实验体会。

## 七、其它说明

实验报告须符合淮阴工学院有关实验的规定,在上交作业时须将事故再现模 型以电子稿的形式发送到指导教师邮箱。

## 八、实验考核要求

实验考核总体分为三部分:

●实验预习:20%

根据对实验资料的阅读情况。

●实验操作:50%

在正常实验时间内,应正确运用仿真软件,根据整个过程和仿真效果给出实 验操作成绩。

●实验报告:30%

# 九、实验参考资料

- [1] 谢君平,孙俪等. 汽车保险与理赔.北京:国防工业出版社,2012.9
- [2] 王云鹏,鹿应荣. 汽车保险与理赔.北京:机械工业出版社,2003

[3] 张庆洪,何清堃. 汽车保险与理赔.北京:机械工业出版社,2005

[4] 交通事故现场模拟复原分析系统指导说明书